# Module d' enregistrement des ventes (MEV)

# **Guide de configuration**

Merci d'avoir choisi la solution de **point de vente (PDV) de Global Payments**. Suivez les instructions de ce guide pour connecter le module d'enregistrement des ventes (MEV) à votre solution PDV de Global Payments. Ce guide s'applique à la fois à **Global Payments Terminal Plus** et à **Global Payments Register**.

### Table des matières

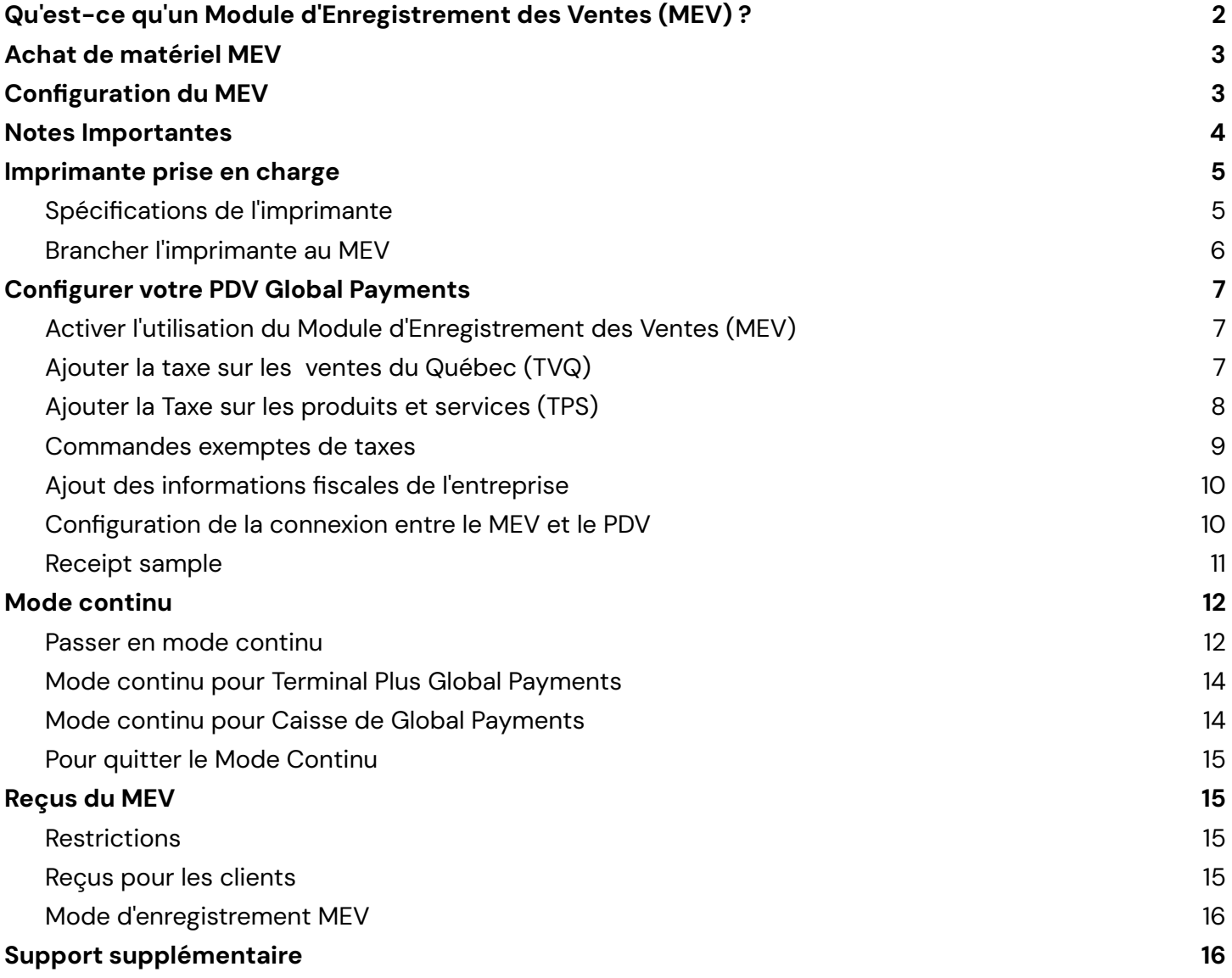

### <span id="page-1-0"></span>**Qu'est-ce qu'un Module d'Enregistrement des Ventes (MEV) ?**

Le **Module d'Enregistrement des Ventes** (MEV), également connu sous le nom de Sales Recording Module (SRM), est un dispositif qui se connecte à la fois à l'imprimante de reçus et au système de point de vente (PDV). Le MEV est conçu pour :

- Recevoir et enregistrer des données liées aux transactions commerciales. Il capture des éléments de données tels que le montant total des ventes et le total des taxes applicables.
- Envoyer les informations nécessaires à l'imprimante de reçus pour imprimer une facture contenant un code-barres unique afin d'assurer l'exactitude et la conservation des archives commerciales.

Dans la province de Québec, il est obligatoire pour les entreprises de services alimentaires, notamment les restaurants, les bars et les services de restauration, d'intégrer le MEV à leurs systèmes de paiement.

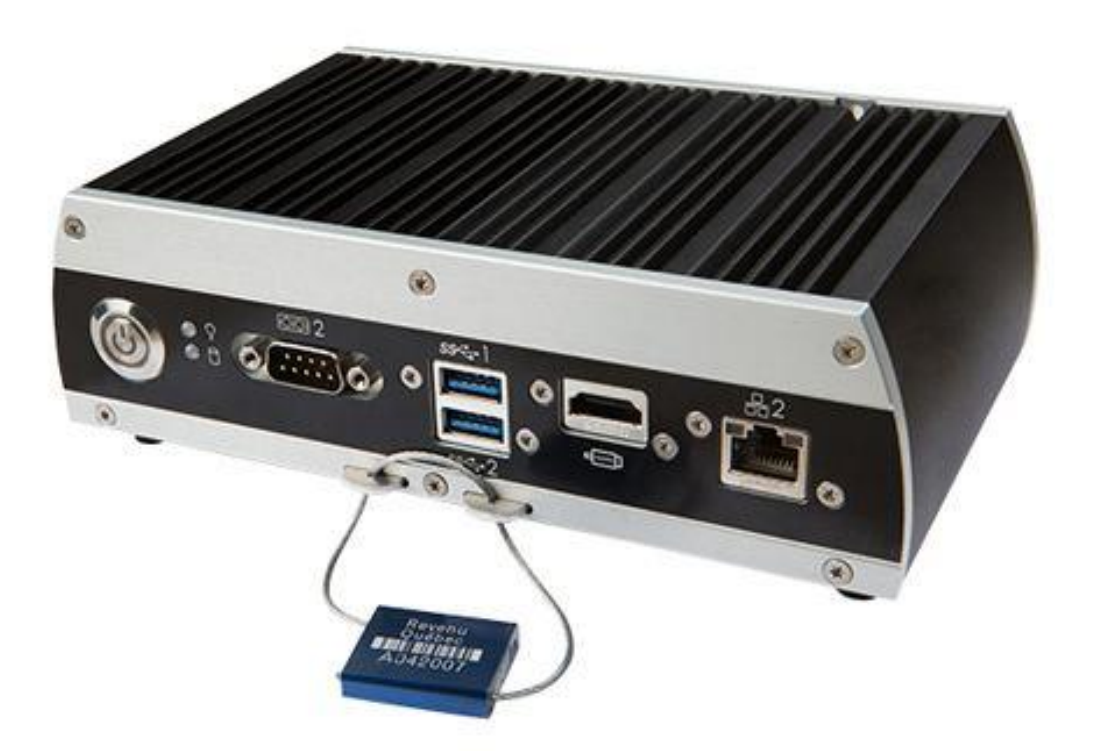

### <span id="page-2-0"></span>**Achat de matériel MEV**

- Les installateurs MEV sont les seuls autorisés à acheter de nouveaux MEV auprès du fournisseur, Kyndryl Canada, en vue de les revendre aux restaurants du Québec.
- Vous pouvez acheter des MEV d'occasion auprès d'autres restaurants, mais ils doivent être configurés par un installateur autorisé.

**IMPORTANT:** Global Payments ne fournit pas de boîtiers MEV, ne les active pas, ne les installe pas, ne les supporte pas et ne fait pas de remplacement pour les boîtiers MEV pour les commerçants.

### <span id="page-2-1"></span>**Configuration du MEV**

#### **Étape 1**

Assurez-vous d'activer votre MEV avant de procéder à toute configuration sur votre solution de point de vente (PDV) Global Payments. Si vous avez déjà terminé la configuration de votre MEV, passez à la section ["Configuration](#page-6-0) de votre solution de point de vente (PDV) Global Payments pour le MEV" ci-dessous.

#### **Étape 2**

Assurez-vous que votre MEV est connecté au même réseau TCP/IP que votre solution de point de vente (PDV) Global Payments. Suivez les instructions fournies avec votre appareil MEV pour le configurer et le connecter au réseau.

**CONSEIL :** Lors de la configuration de la connexion réseau sur le MEV, créez un fichier contenant le masque de sous-réseau et l'adresse IP du MEV. L'adresse IP du MEV est la deuxième valeur de la liste des adresses dans le fichier TCP/IP du MEV (sous le masque de sous-réseau). Dans le document d'installation du MEV (571-V), consultez la section 6 - Connexions SRS-MEV-RP > Sous-section > Connexions réseau, puis configurez le fichier TCP/IP du MEV.

#### **Étape 3**

Après avoir terminé les étapes de configuration pour le MEV, prenez note de l'adresse IP, car vous l'utiliserez pour configurer votre solution de point de vente (PDV) Global Payments.

#### **Étape 4**

Ensuite, allumez l'imprimante avant d'allumer le MEV. Un petit reçu avec le message "MEV prêt." sera imprimé si la connexion entre le MEV et l'imprimante a été configurée avec succès.

MEV prêt.

### <span id="page-3-0"></span>**Notes Importantes**

Voici quelques notes importantes à garder à l'esprit :

- **Lien MEV :** Le MEV est connecté entre le système de point de vente (PDV) et l'imprimante.
- **Intégration via réseau :** L'intégration entre le PDV et le MEV s'effectue via une connexion Wi-Fi.
- **Connexion MEV et imprimante :** L'intégration entre le MEV et l'imprimante se fait généralement via le support série, ce qui est la méthode recommandée.
- **Ratio de un à un :** Chaque système de PDV et imprimante devrait avoir une relation de un à un avec un seul appareil MEV.
- **Fonctions prises en charge :** L'imprimante connectée au MEV prend en charge exclusivement les reçus de transaction et les vérifications de commande. Pour toutes les autres fonctions d'impression, telles que les reçus de cuisine ou les vérifications de commandes en ligne, vous devriez les attribuer à une imprimante différente.
- **Transactions en mode continu :** Si vous effectuez de véritables transactions en mode continu, il est de votre responsabilité de fournir ces informations à Revenu Québec conformément aux exigences.

### <span id="page-4-0"></span>**Imprimante prise en charge**

L'imprimante thermique **Epson Série (RS-232C)/interface USB modèle ™-T20III** est la seule imprimante compatible avec votre solution de point de vente (PDV) de Global Payments lorsqu'elle est configurée avec un MEV.

#### <span id="page-4-1"></span>**Spécifications de l'imprimante**

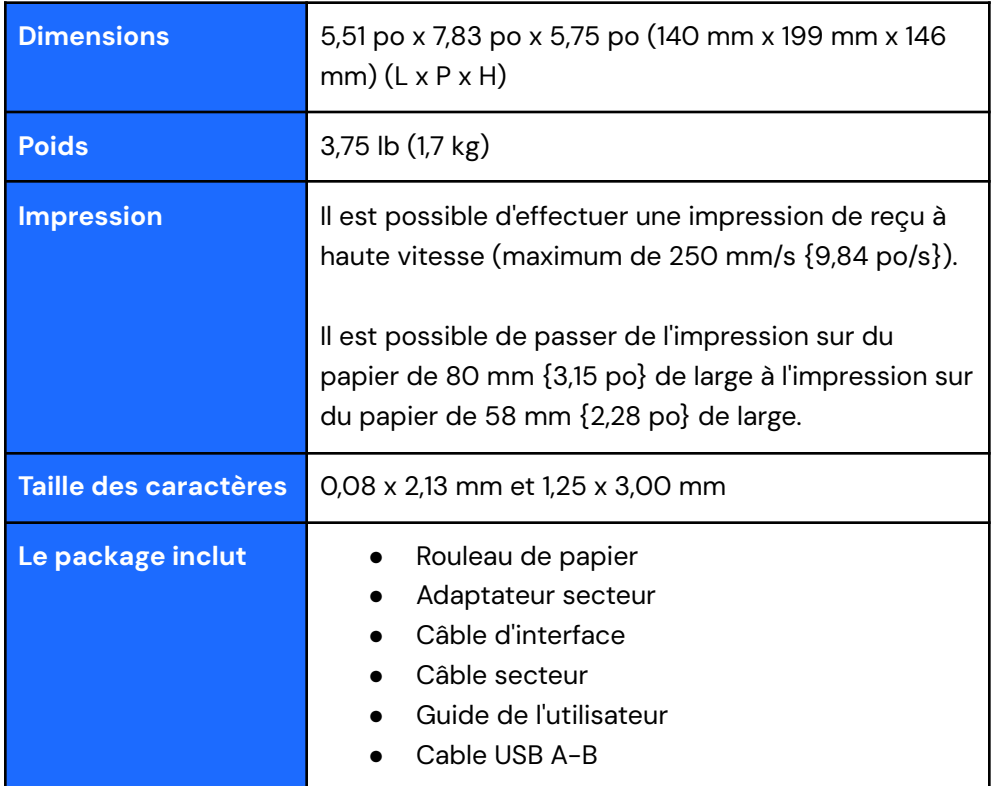

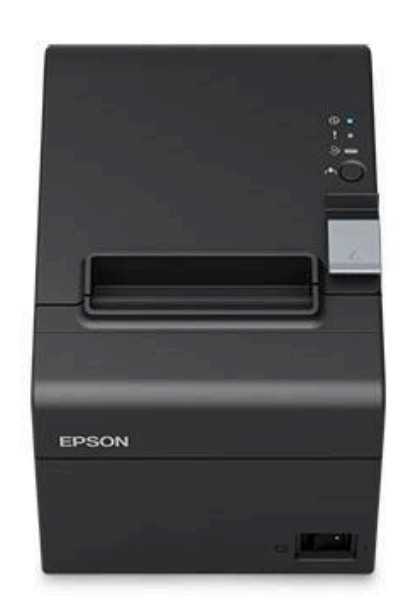

#### <span id="page-5-0"></span>**Brancher l'imprimante au MEV**

Suivez les illustrations ci-dessous :

- Connectez le **Port 1 de l'imprimante** au port série **#3 du MEV**.
- Connectez le **Port 2 de l'imprimante** à la **source d'alimentation** (branchez sur la prise murale).

 $\begin{picture}(150,10) \put(0,0){\dashbox{0.5}(10,0){ }} \put(150,0){\dashbox{0.5}(10,0){ }} \put(150,0){\dashbox{0.5}(10,0){ }} \put(150,0){\dashbox{0.5}(10,0){ }} \put(150,0){\dashbox{0.5}(10,0){ }} \put(150,0){\dashbox{0.5}(10,0){ }} \put(150,0){\dashbox{0.5}(10,0){ }} \put(150,0){\dashbox{0.5}(10,0){ }} \put(150,0){\dashbox{0.5}(10,0){ }} \put($ 

● Connectez le **Port 3 de l'imprimante** au port **USB #3 du MEV**.

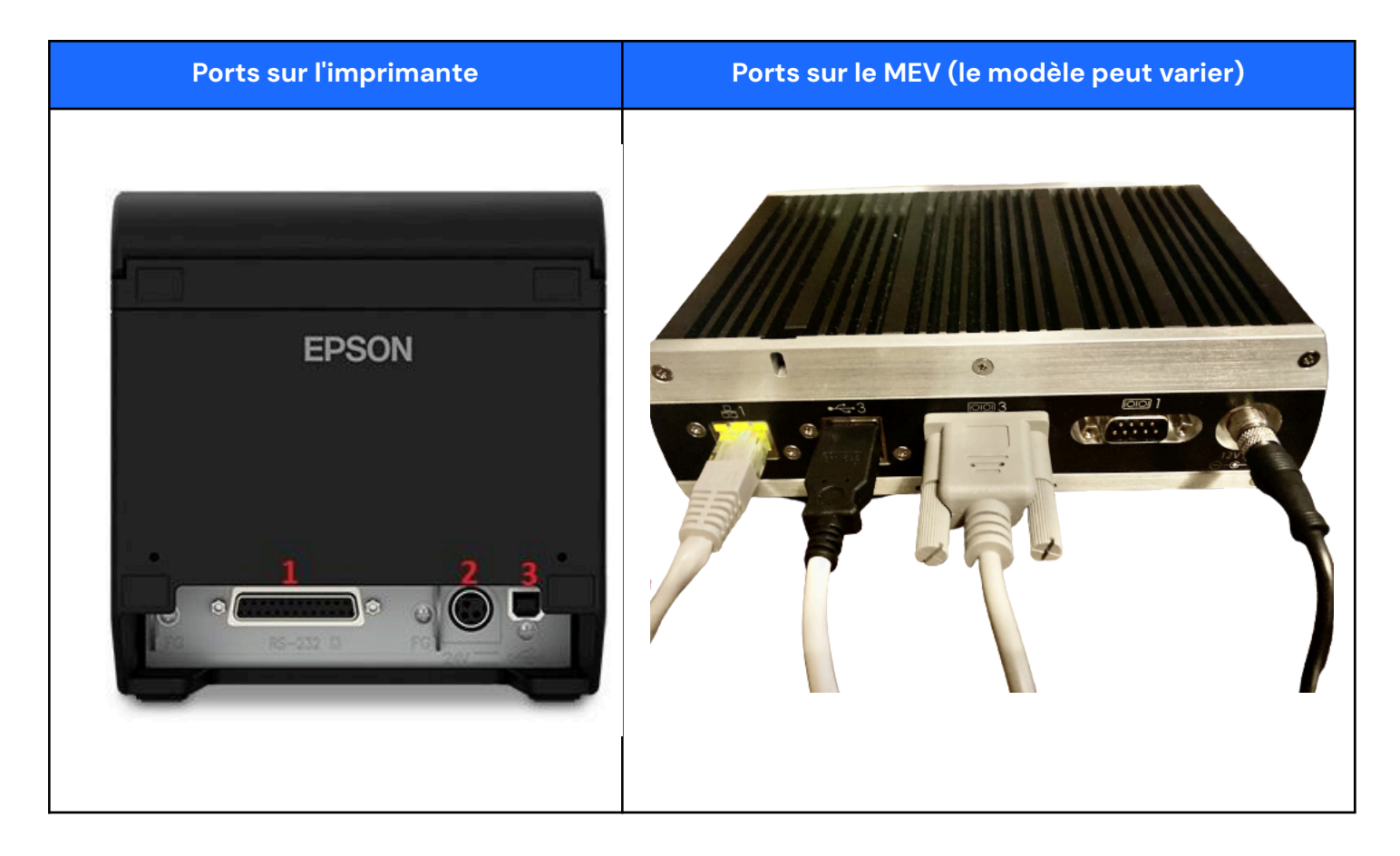

### <span id="page-6-0"></span>**Configurer votre PDV Global Payments**

Suivez toutes les sections ci-dessous pour configurer correctement la connexion entre le MEV et votre solution de PDV Global Payments.

#### <span id="page-6-1"></span>**Activer l'utilisation du Module d'Enregistrement des Ventes (MEV)**

- 1. Connectez-vous au Back [Office](https://posportal.globalpaymentsinc.com/) de PDV Global Payments
- 2. Sélectionnez **Configuration du magasin.**
- 3. Sélectionnez **Opérations de magasin.**
- 4. Faites défiler jusqu'à **Options Commerciales**.
- 5. Sélectionnez la case à cocher « **Activer le Module d'Enregistrement des Ventes** ».

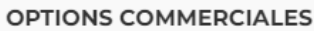

Activer le module d'enregistrement des ventes Open Refund options must be disabled to use this option

#### <span id="page-6-2"></span>**Ajouter la taxe sur les ventes du Québec (TVQ)**

- 1. Connectez-vous au Back [Office](https://posportal.globalpaymentsinc.com/).
- 2. Sélectionnez **Articles** > **Taxes**.
- 3. Cliquez sur **Ajouter taxe.**
- 4. Entrez « **TVQ** » dans le champ Nom et **9,975 <sup>1</sup>** dans le champ Taux.
- 5. Sélectionnez **Taxe sur les ventes du Québec (TVQ)** dans le menu déroulant **Type de taxe.**
- 6. Sélectionnez **Sauvegarder** et d'autres options apparaîtront.
- 7. Sélectionnez **Appliquer la taxe à tous les articles.**
- Appliquer la taxe à tous les articles ou sélectionner les articles auxquels appliquer la taxe.
- Appliquer la taxe à tous les articles
- Appliquer la taxe aux articles sélectionnés
- $\bigcap$  N'appliquer la taxe à aucun article
- $\vee$  Appliquer la taxe aux articles manuels
- Appliquer la taxe aux transactions de Vente rapide.
- 8. Sélectionnez **Appliquer la taxe aux articles manuels et aux transactions de vente rapide.**
- 9. Cliquez sur **Sauvegarder**.

<sup>1</sup> Les taux de taxe ci-dessus sont des taux échantillons en date du 15 mars 2023. **Assurez-vous d'entrer le taux de taxe provincial le plus récent.**

### <span id="page-7-0"></span>**Ajouter la Taxe sur les produits et services (TPS)**

Répétez les étapes **1 à 8** de la section "Ajouter la taxe sur les ventes du [Québec](#page-6-2) (TVQ)" ci-dessus, mais au lieu de "TVQ", créez une nouvelle taxe nommée "TPS" avec un taux de **5 %<sup>2</sup>** et un type de taxe " Taxe sur les produits et services (TPS)".

 $\overline{1}$  ,  $\overline{2}$  ,  $\overline{3}$  ,  $\overline{4}$ 

Consultez la capture d'écran d'exemple ci-dessous pour la configuration des taxes.

#### $\frac{1}{2}$

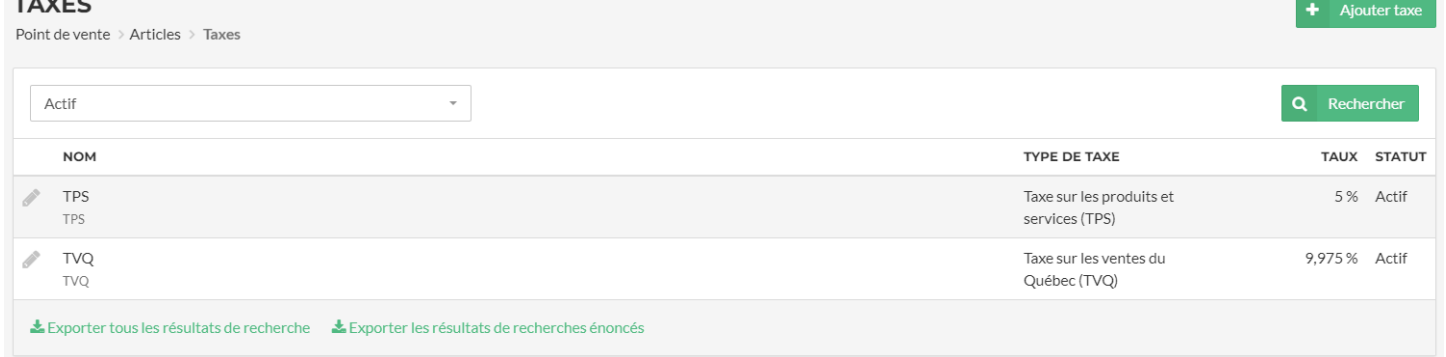

Vous ne pourrez pas traiter une transaction avec un article sans taxes attribuées. Si cela se produit, vous verrez l'écran illustré ci-dessous. Pour apprendre comment configurer un article "non taxable", veuillez lire la section ["Commandes](#page-8-0) sans taxes" ci-dessous.

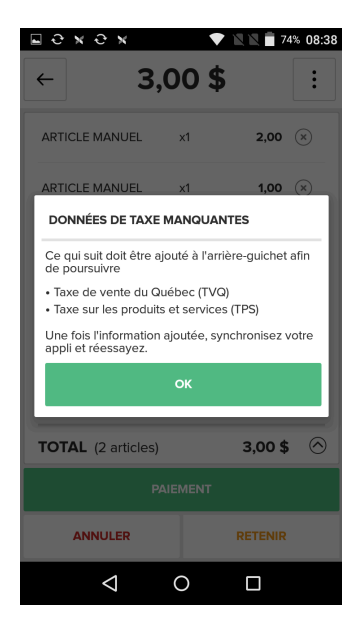

<sup>2</sup> Les taux de taxe ci-dessus sont des taux échantillons en date du 15 mars 2023. **Assurez-vous d'entrer le taux de taxe provincial le plus récent.**

### **IMPORTANT :** Le taux de taxe fourni dans le texte et la capture d'écran de ce document est uniquement à des fins d'exemple. Assurez-vous toujours de vous référer au taux de taxe le plus récent dans les directives provinciales.

 $\begin{array}{c} \bullet & \bullet \\ \bullet & \bullet \end{array}$ 

#### <span id="page-8-0"></span>**Commandes exemptes de taxes**

Pour configurer un article exempt de taxes, suivez ces étapes :

- 1. Ajoutez l'article au panier
- 2. Sélectionnez l'icône du panier
- 3. Sélectionner l'icône de 3 points verticaux
- 4. Sélectionnez **Info de Commande**
- 5. Accédez à l'onglet **Statut de taxe**
- 6. Cochez la case « **Exemption de taxes pour commande** »
- 7. Entrez le numéro d'exemption de taxes
- 8. Sélectionnez **Terminé**, puis **Paiement**

Veuillez noter que l'option **Sans taxe** sur l'écran de saisie manuelle ne peut pas être utilisée pour les Si l'option sans taxes est utilisée sur l'écran de saisie manuelle, un message d'erreur s'affichera pour vous inciter à configurer les taxes.

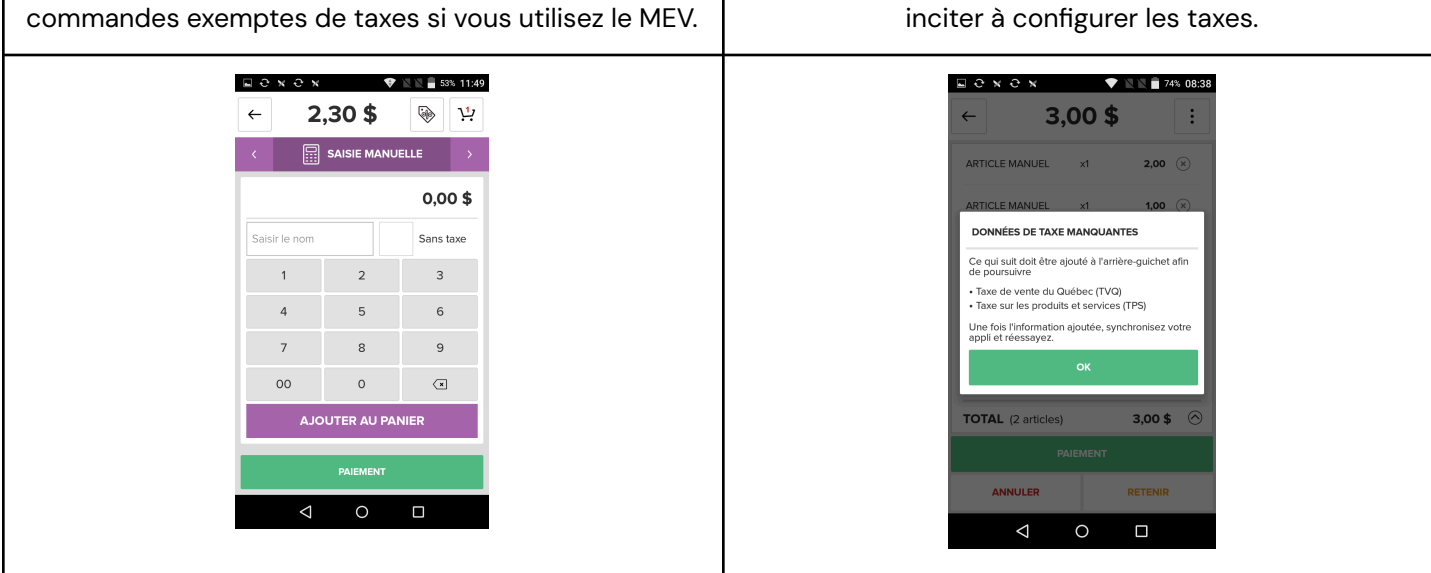

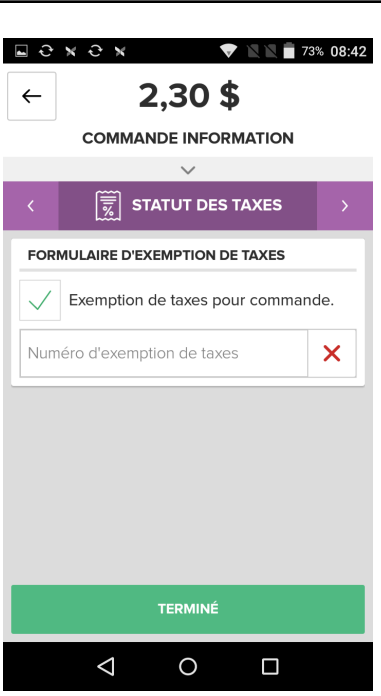

#### <span id="page-9-0"></span>**Ajout des informations fiscales de l'entreprise**

Il s'agit d'une configuration obligatoire de votre solution PDV qui permet de transmettre les informations fiscales de votre entreprise au MEV.

- 1. Sélectionnez **Configuration du magasin** > **Opérations du magasin**
- 2. Saisissez les informations de votre compte fiscal
- 3. Sélectionnez **Sauvegarder** pour terminer l'ajout des informations fiscales de l'entreprise

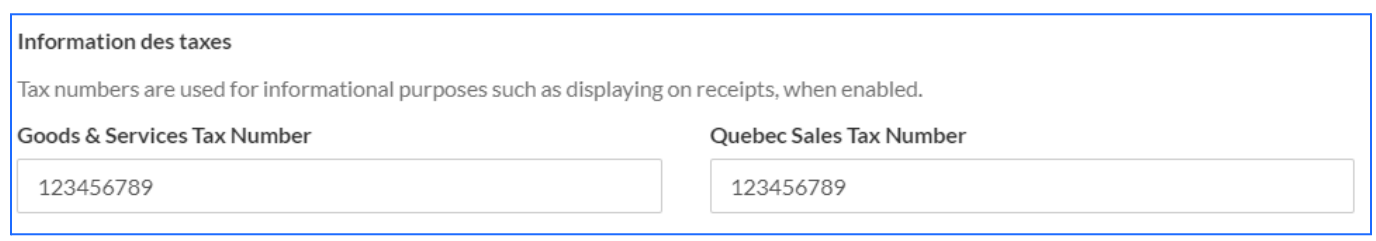

### <span id="page-9-1"></span>**Configuration de la connexion entre le MEV et le PDV**

Sur votre solution PDV de Global Payments, le MEV est ajouté et configuré dans le backoffice en tant qu'imprimante. Vous pouvez le configurer soit depuis le **(1) back office**, soit directement depuis l'application **(2) PDV** :

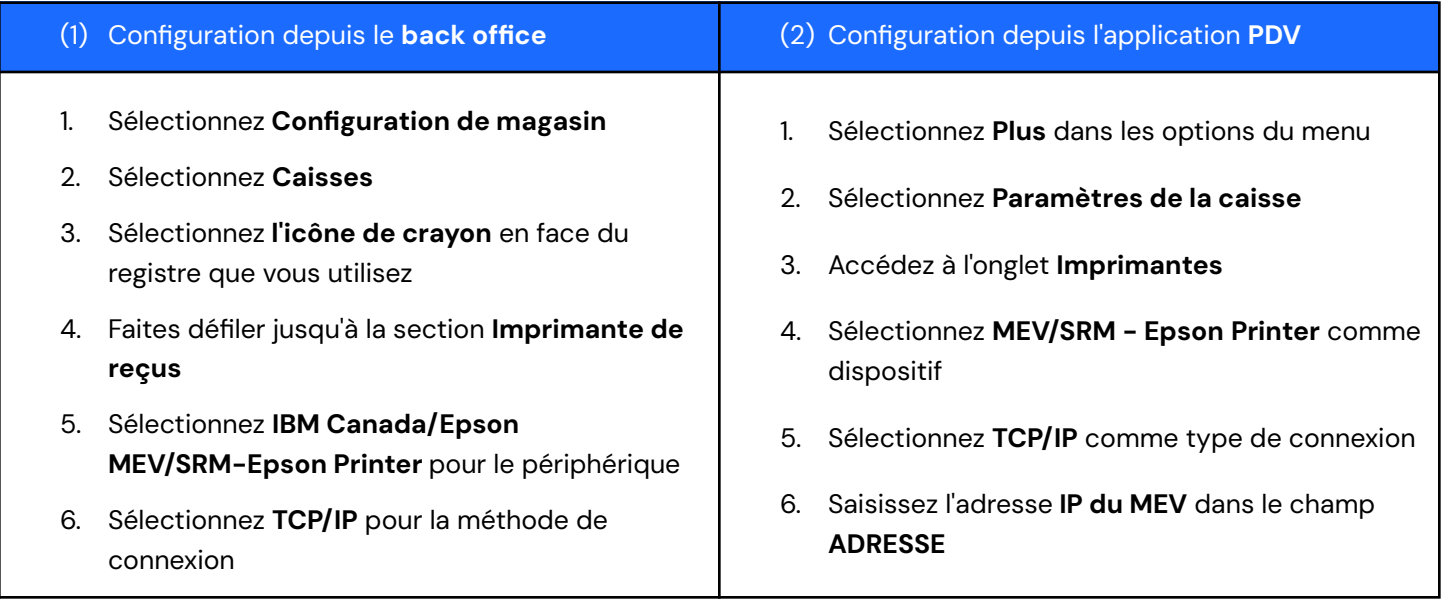

- 7. Saisissez l'adresse **IP du MEV** dans le champ Adresse
- 8. Sélectionnez **Sauvegarder** pour terminer la configuration

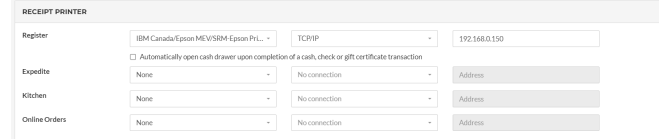

- 9. Actualisez l'application Point de vente sur votre terminal pour appliquer les modifications :
	- a. Ouvrez l'application Point de vente
	- b. Sélectionnez **Plus**
	- c. Sélectionnez **Actualiser**
- 7. Appuyez sur **Test** pour vous assurer que la connexion est établie ; un [reçu](#page-10-0) de test devrait être imprimé pour confirmer que le PDV est connecté à l'imprimante.
- 8. Appuyez sur la coche verte v en haut à droite de l'écran pour sauvegarder les modifications.

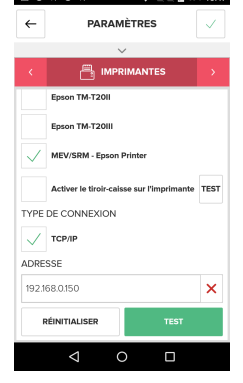

 $\sim$   $\sim$   $\sim$   $\sim$ 

#### <span id="page-10-0"></span>**Receipt sample**

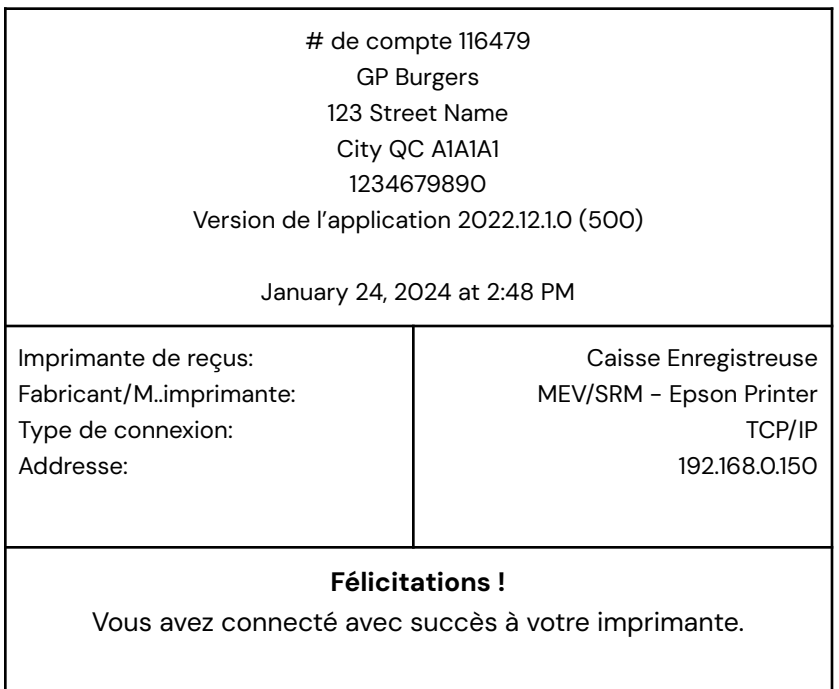

### <span id="page-11-0"></span>**Mode continu**

Le mode continu sur votre solution PDV Global Payments vous permet de continuer à traiter des transactions en cas de perte de connectivité de votre MEV ou de son arrêt.

**IMPORTANT :** Lorsque votre PDV entre en mode continu, aucune transaction ne sera enregistrée dans le MEV. Vous devrez vous-même déclarer les transactions traitées en mode continu à Revenu Québec.

#### <span id="page-11-1"></span>**Passer en mode continu**

Si votre MEV rencontre des problèmes de connectivité ou de matériel qui l'empêchent de fonctionner correctement, le message d'erreur, tel qu'indiqué à droite, s'affichera sur votre terminal PDV Global Payments.

Il est recommandé d'effectuer d'abord les étapes de dépannage suivantes et de sélectionner **RÉESSAYER :**

- Assurez-vous que le câble Ethernet est bien branché des deux côtés (dans le MEV et dans votre routeur).
- Assurez-vous que le câble série est bien branché des deux côtés (dans le MEV et dans l'imprimante).
- Vérifiez que l'adresse IP correcte du MEV est entrée dans les paramètres du PDV.
- Redémarrez à la fois le MEV et l'imprimante.

Si les étapes de dépannage ci-dessus ne résolvent pas le problème, vous pouvez passer en mode continu en passant à une imprimante normale depuis les paramètres de l'imprimante. Notez que les étapes pour passer à une imprimante normale varient en fonction de votre type de solution PDV :

- Pour Global Payments [Terminal](#page-13-0) Plus, consultez la section Mode continu pour Terminal Plus [ci-dessous](#page-13-0).
- Pour Global Payments Register, consultez la section Mode continu pour Register ci-dessous.

### $D X C X$  $\bullet$  N N  $\bullet$  53% 13:16 2.30\$ CARTE DE PAIEMENT 2,30\$ **ALERTE** .<br>Problème de communication avec<br>l'imprimante Caisse enregistreuse. Essaver de nouveau? RÉESSAYER **SAUTER SAISIE MANUELLE**  $\triangle$  $\circ$  $\Box$

 $\bigoplus$   $\circ$   $\bullet$ 

Voici ce qui se passera lorsque vous entrerez en mode continu :

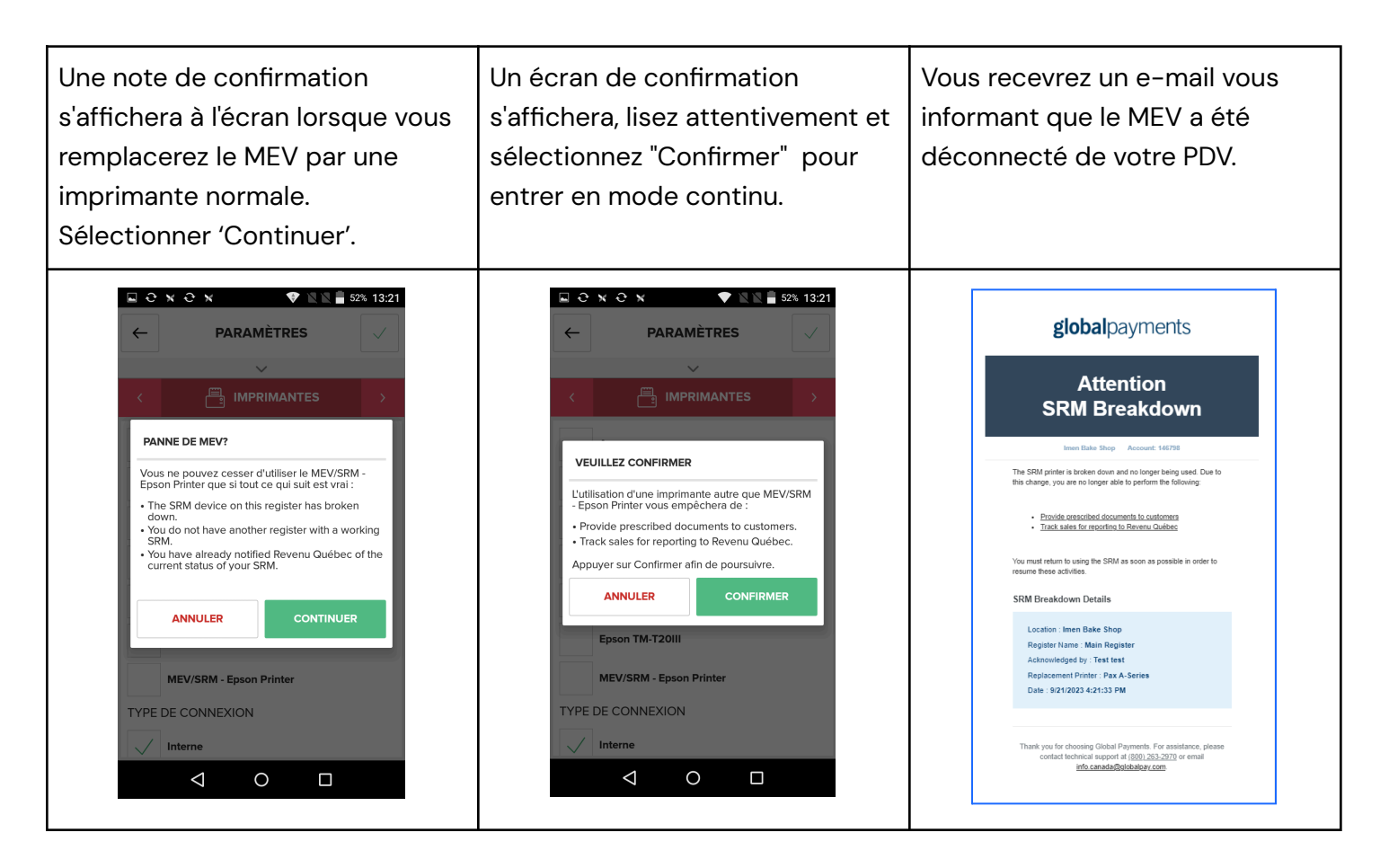

**NOTE:** Assurez-vous de capturer les transactions qui se produisent lorsque le MEV est hors service. Vous pouvez utiliser l'horodatage de l'e-mail de notification comme point de référence pour enregistrer quand votre MEV est déconnecté. Toutes les transactions après l'heure de la déconnexion doivent être saisies manuellement pour être signalées à Revenu Québec.

### <span id="page-13-0"></span>**Mode continu pour Terminal Plus Global Payments**

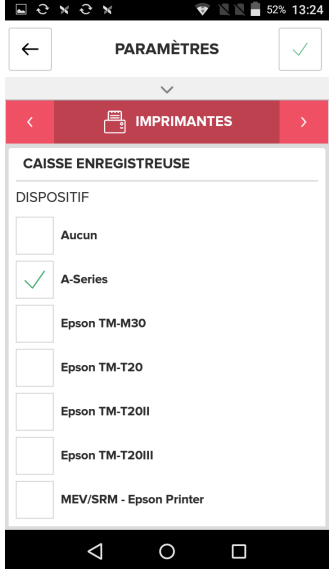

Pour entrer en mode continu sur votre appareil Terminal Plus, il vous suffit de passer l'imprimante à l'imprimante interne (intégrée) en suivant les étapes ci-dessous :

1. Sélectionnez "**Plus**" depuis l'écran d'accueil de l'application.

- 2. Sélectionnez "**Paramètres de la caisse**".
- 3. Cochez les options "**A-Series**" et "**Interne**".

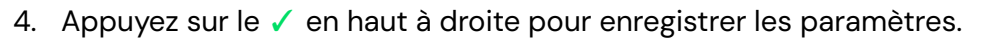

En outre, si vous disposez d'une imprimante externe compatible TCP/IP ou Bluetooth, vous pouvez également la sélectionner dans la liste des imprimantes.

#### <span id="page-13-1"></span>**Mode continu pour Caisse de Global Payments**

Pour entrer en mode continu pour Caisse, vous devrez configurer la connexion entre la caisse et l'imprimante directement, en contournant le SRM lorsqu'il est hors ligne. Suivez les étapes ci-dessous :

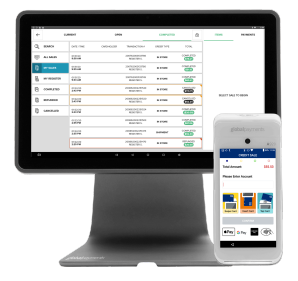

- 1. Assurez-vous que **l'imprimante TM-T20III** est connectée directement au concentrateur USB via le câble USB.
- 2. Sur l'application POS, sélectionnez "**Plus**".
- 3. Sélectionnez "**Paramètres de la caisse**".
- 4. Sélectionnez l'onglet "**Imprimantes**".
- 5. Cochez les options "**Epson ™-T20III" et "USB".**
- 6. Sélectionnez "**Sauvegarder**" pour terminer la configuration.

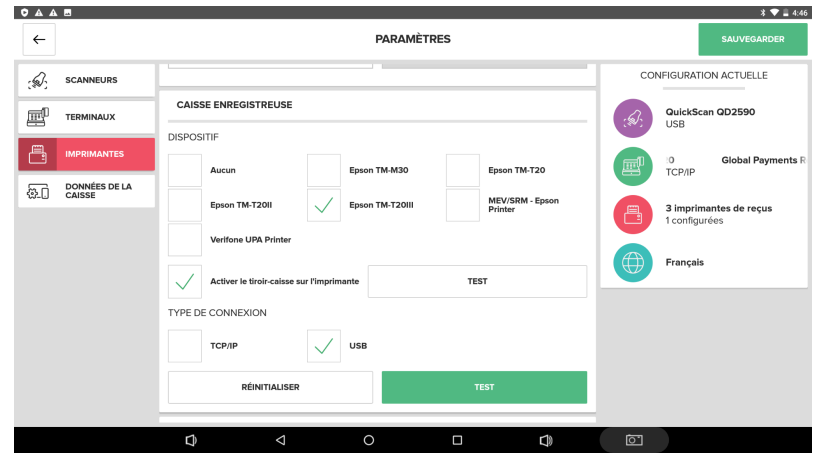

En outre, vous pouvez également connecter le Register à l'une des imprimantes disponibles dans la liste des imprimantes, si vous en avez une qui prend en charge TCP/IP ou Bluetooth.

#### <span id="page-14-0"></span>**Pour quitter le Mode Continu**

Une fois que le MEV est opérationnel, vous pouvez quitter le Mode Continu en sélectionnant l'imprimante MEV dans les paramètres. Vous pouvez trouver les étapes dans la section [Configuration](#page-6-0) de votre PDV Global [Payments.](#page-6-0)

### <span id="page-14-1"></span>**Reçus du MEV**

#### <span id="page-14-2"></span>**Restrictions**

- Certaines polices et certains caractères spéciaux pourraient ne pas s'imprimer sur les reçus du MEV.
- Veuillez noter que les éléments graphiques tels que le logo de l'entreprise et le code QR ajoutés via l'outil de commande en ligne ne seront pas imprimés sur les reçus du MEV.

#### <span id="page-14-3"></span>**Reçus pour les clients**

**IMPORTANT :** L'impression automatique des reçus pour les clients **DOIT** être activée pour les entreprises qui utilisent le MEV. Si le reçu client n'est pas imprimé, la transaction ne sera pas enregistrée dans le MEV.

L'option de reçu « **Imprimer un reçu automatiquement et afficher l'écran de sélection de reçu. Conclure la commande lors d'une sélection.** » est activée par défaut pour tous les marchands qui utilisent un MEV.

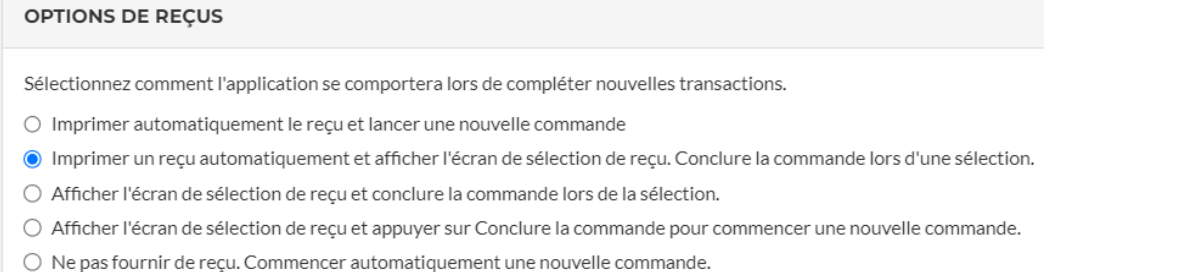

#### <span id="page-15-0"></span>**Mode d'enregistrement MEV**

Pour utiliser le MEV pour générer des tickets de commande à présenter aux clients, suivez ces étapes :

- 1. Sélectionnez "Plus" sur l'écran PDV.
- 2. Choisissez "Paramètres de caisse."
- 3. Accédez à l'onglet "Données de la caisse."
- 4. Cochez l'option "Service à table."

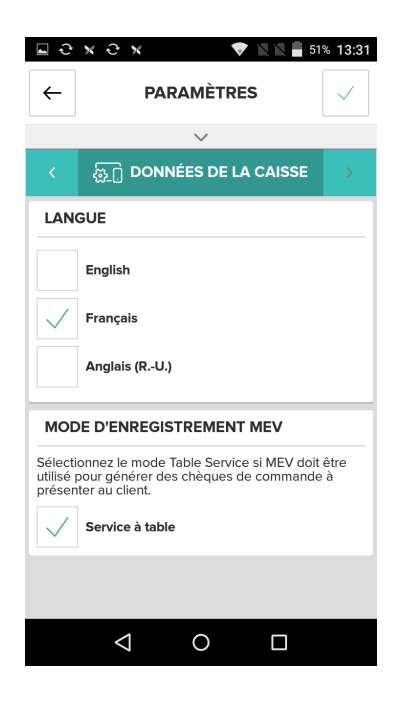

### <span id="page-15-1"></span>**Support supplémentaire**

Si vous avez besoin d'une assistance supplémentaire, n'hésitez pas à contacter l'équipe de support dédiée pour les solutions PDV de Global Payments à [ca.possoftwaresupport@globalpay.com.](mailto:ca.possoftwaresupport@globalpay.com)